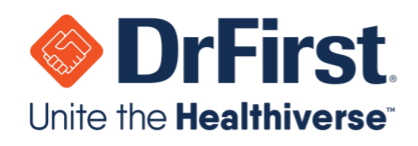

# **Backline Telehealth Quick User Guide**

*Updated March 2020*

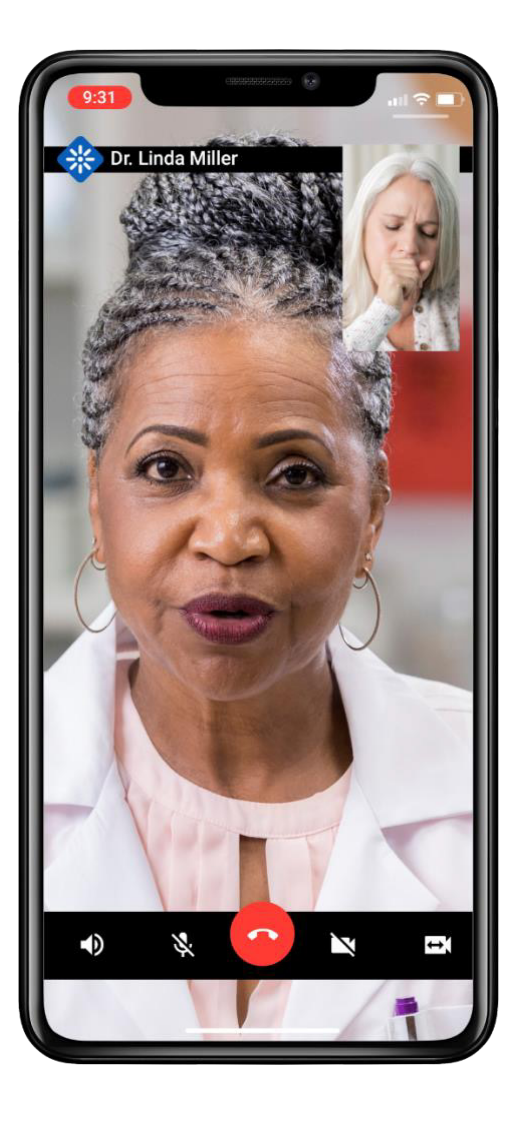

#### WWW.DRFIRST.COM | 866.263.6511

Corporate Headquarters: 9420 Key West Ave., Suite 101 | Rockville, MD 20850 West Coast Office: 1640 South Stapley Dr., Suite 122 | Mesa, AZ 85204 Satellite Office: 12410 Milestone Center Dr., Suite 250 | Germantown, MD 20876

hellohealth<sup>®</sup>

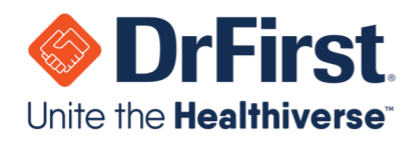

## **Starting a Telehealth Chat**

#### **Via a Web Browser**

1. Log into your Backline account as normal using a supported web browser (Chrome, Edge, FireFox, or Safari). Telehealth does not require a separate account login.

**Note:** You will need to connect via a computer or laptop that has a built-in or attached microphone and camera.

- 2. Select the **1-on-1** chat for the individual you would like to have a Telehealth chat with. The types of **1-on-1** chats that support Telehealth are:
	- a. 1-on-1 Chat
	- b. External Chat
	- c. Chat with Patient

**Note:** For more information on these various chat types, please see the Backline User Manual.

3. Once you are in the chat, click the **Start Video Call** link on the top of the chat window.

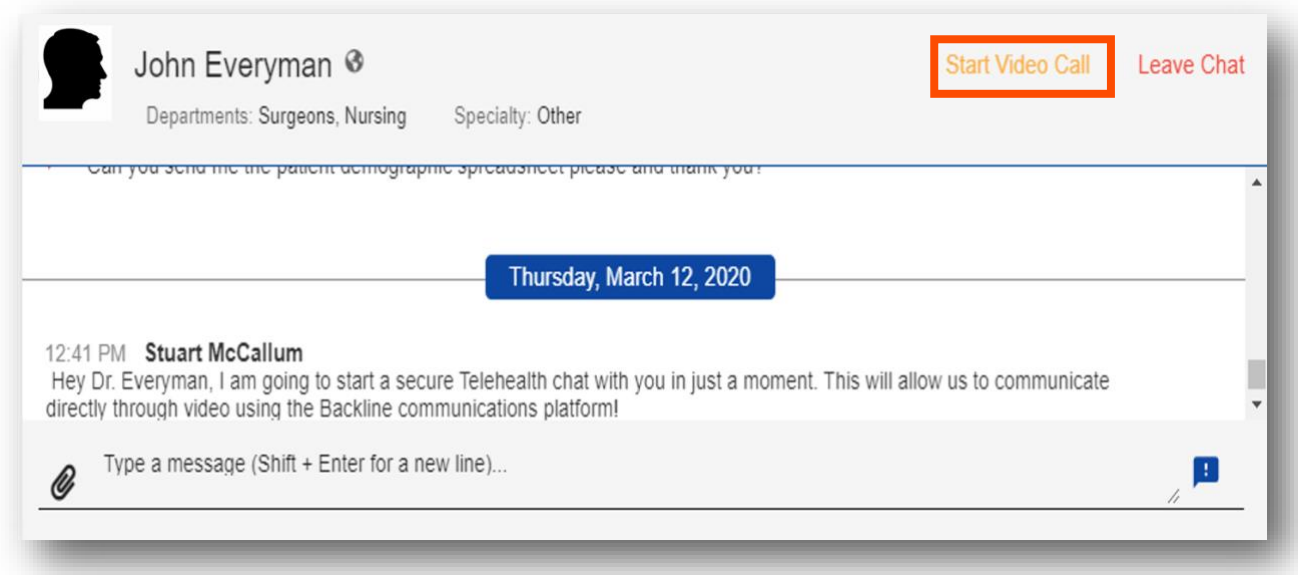

hellohealth<sup>®</sup>

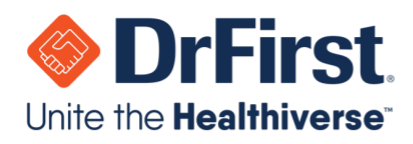

4. On the next screen, you can **Start** or **Cancel** the Telehealth chat.

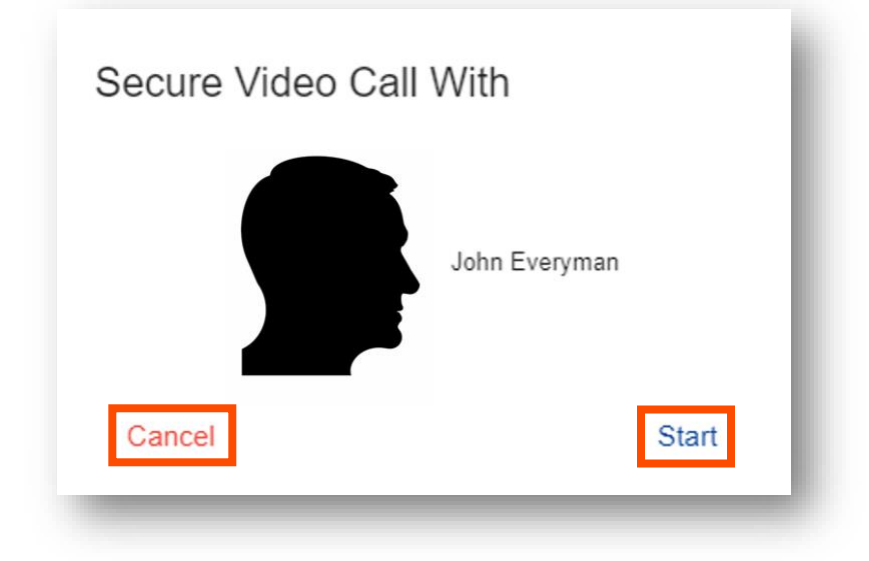

5. After starting the Telehealth chat, wait for the individual to join the conversation.

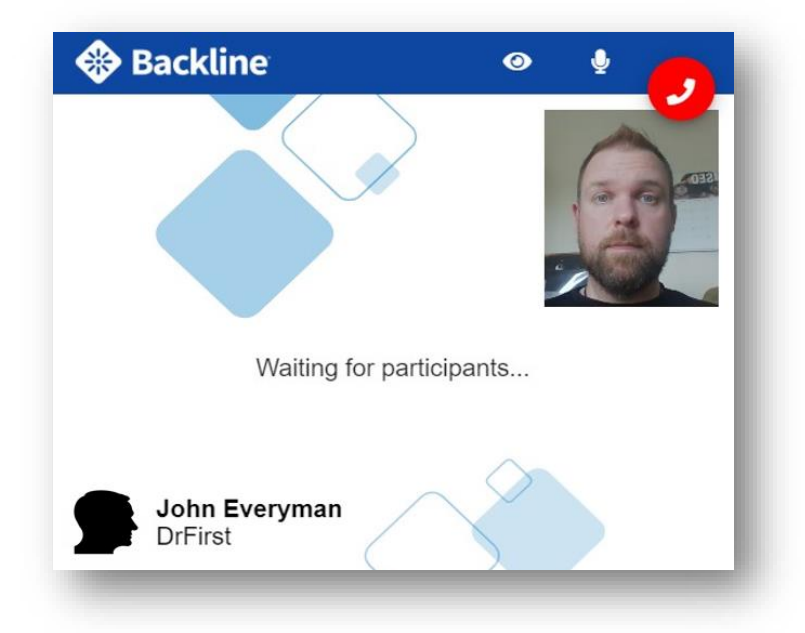

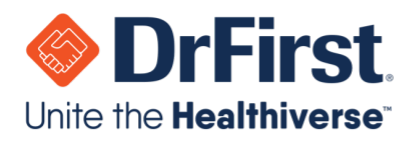

- 6. Once the individual joins, you can chat normally via the Telehealth connection. You will also see the following icons:
	- $\bullet$   $\bullet$  : Pause and un-pause your camera
	- : Mute and unmute your audio
	- : Disconnect from the Telehealth chat

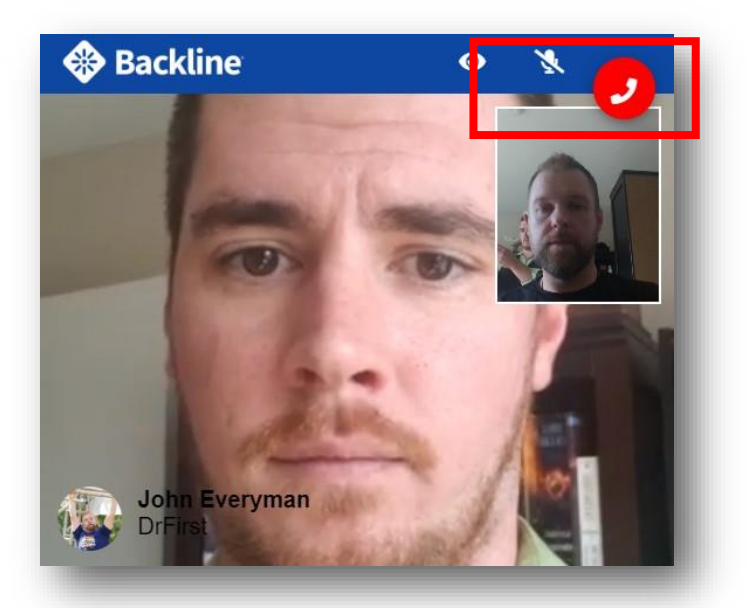

#### **On Your Mobile Device**

- 1. Log into your **Backline** mobile account as normal. Telehealth does not require a separate account login.
- 2. Select the **1-on-1** chat for the individual you would like to have a Telehealth chat with. The types of **1-on-1** chats that support Telehealth are:
	- 1-on-1 Chat
	- External Chat
	- Chat with Patient

**Note:** For more information on these various chat types, please see the Backline User Manual.

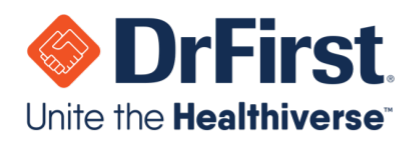

3. Once you are in the chat, press the  $\overline{\mathbb{Q}}$  icon on the top right of the chat window.

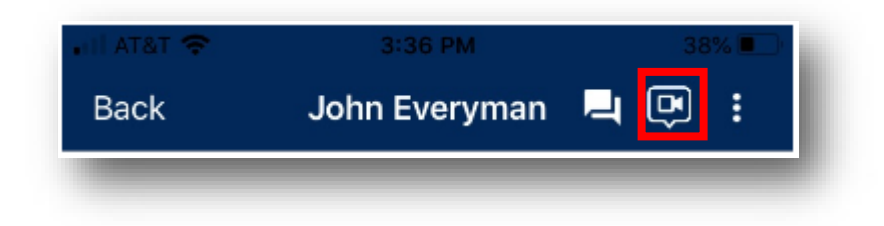

4. On the next screen, you can **Start** or **Cancel** the Telehealth chat.

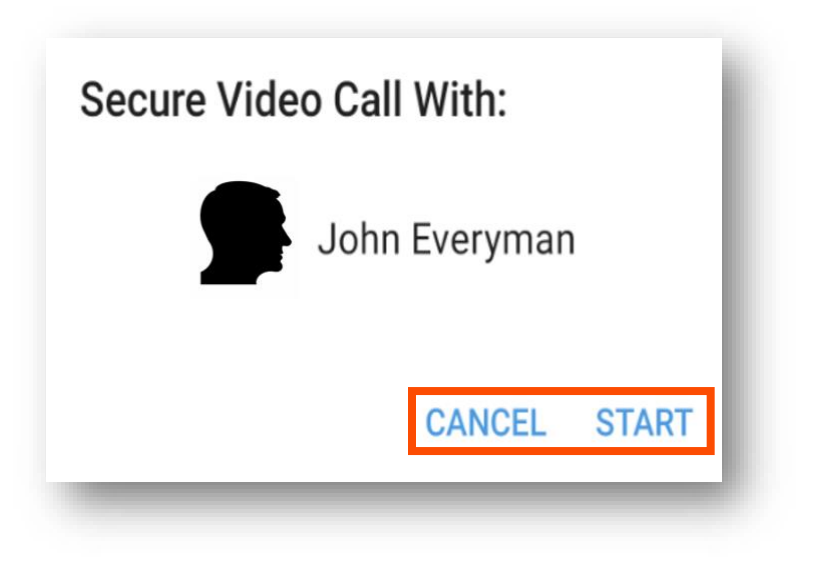

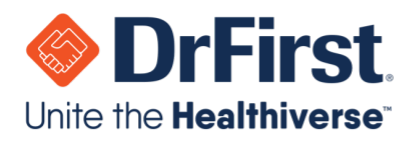

5. After starting the Telehealth chat, wait for the individual to join the conversation.

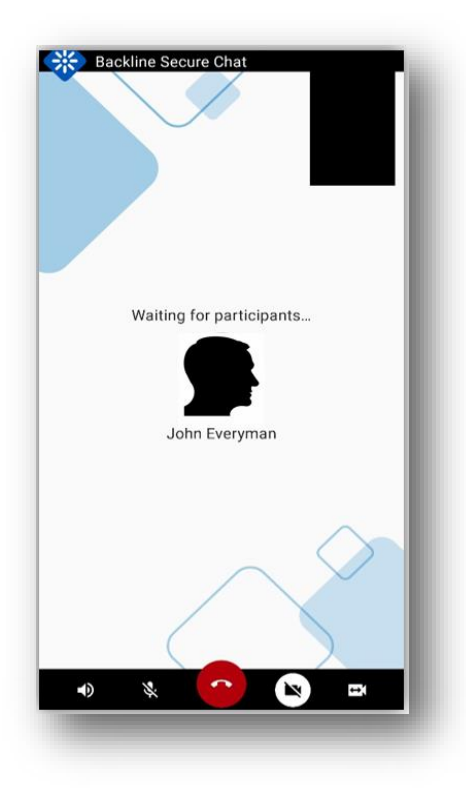

- 6. Once the individual joins, you can chat normally via the Telehealth connection. You will also see the following icons:
	- $\bullet$   $\bullet$  : Mute and unmute audio of the person you are communicating with
	- Note and unmute your audio
	- **• C**: Disconnect from the Telehealth chat
	- $\triangle$  : Pause and un-pause your camera
	- <sup>+</sup>1 : Switches between your device's front and back cameras

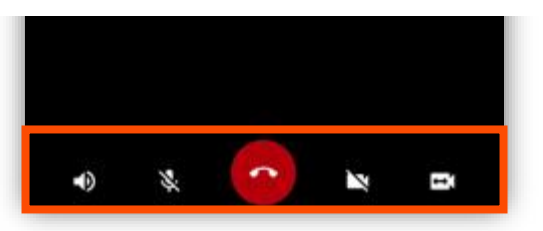

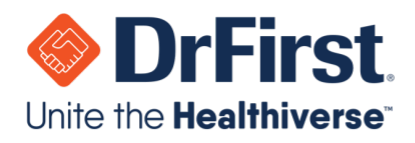

### **Managing Chat with Patient**

This chat type allows you to initiate a chat with a patient. This can be done from both the desktop and mobile versions of Backline.

#### Via 1-on-1 Chat

- 1. Click on **1-on-1** at the top of the page
- 2. Click the **+** button to the right of the search field
- 3. Click the **Chat with Patient** button

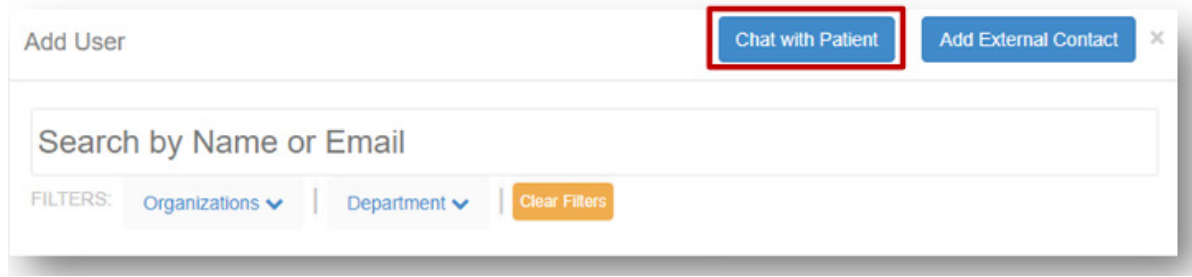

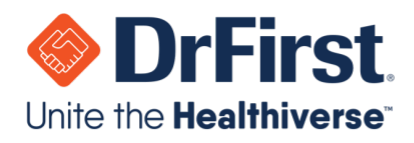

### **Adding an Individual Outside of Your Organization**

You have the ability to connect and chat 1-on-1 with users outside of your organization, as long as your organization permits this.

- 1. **On the Add User screen**, you will see registered users in your organization, as well as users belonging to organizations with which your organization is connected
- 2. If the contact with whom you would like to securely communicate with is not available in the Add User search screen, you can **click on the Add External Contact button**. You will be asked to input their email address or mobile phone number.
	- a. If the contact is using Backline at another organization and their organization is connected with your organization, they will receive the message via Backline
	- b. If the contact has not registered for Backline, they will receive a notification via SMS or email and be brought to a secure chat webpage. They can send and receive 1-on-1 messages, including documents (web) or photo attachments (mobile), with you for a limited time through without having to download the Backline application.

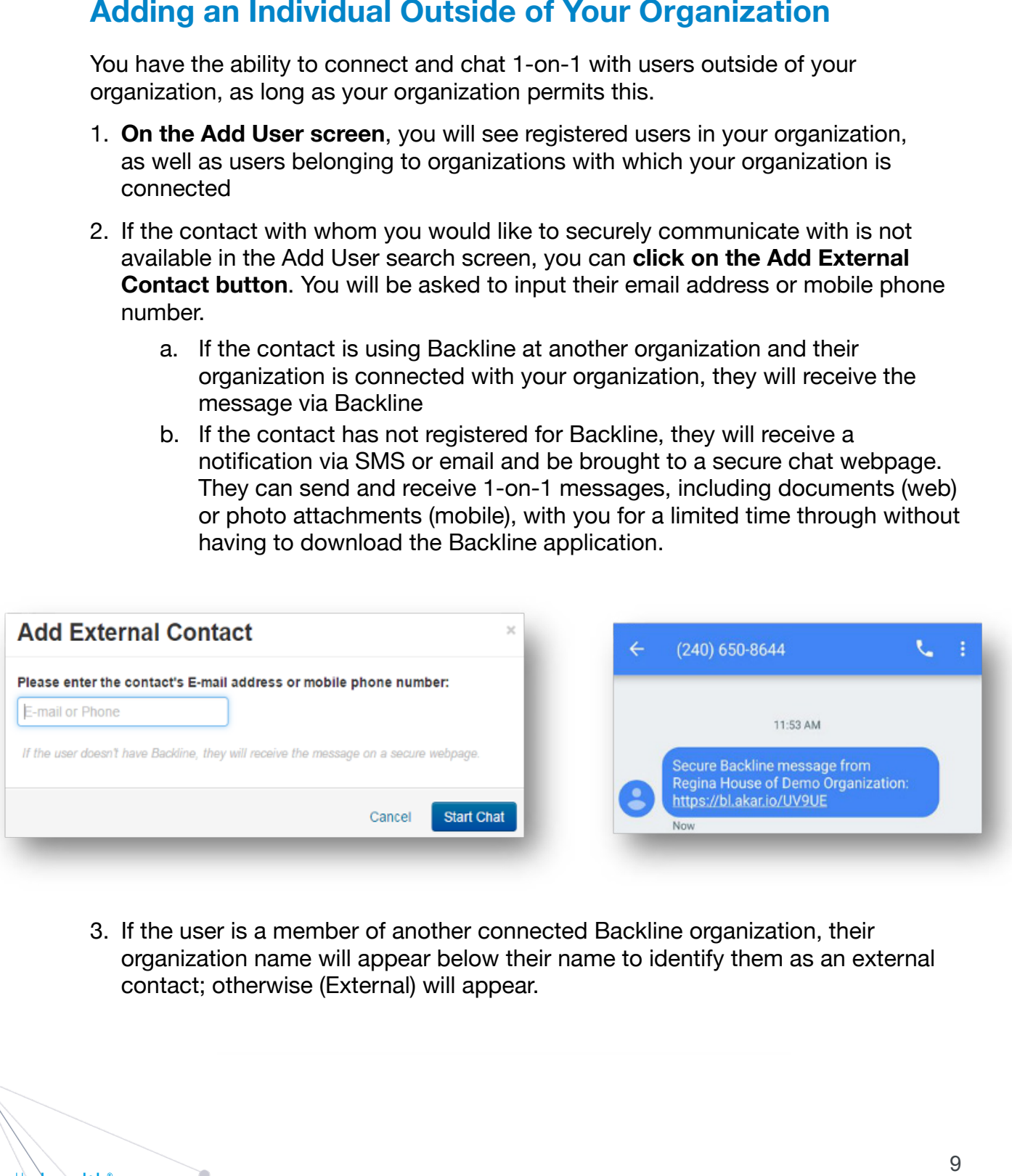

3. If the user is a member of another connected Backline organization, their organization name will appear below their name to identify them as an external contact; otherwise (External) will appear.

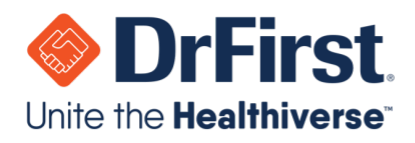

Groups can be created to form a discussion with multiple contacts. This includes contacts outside of your organization, if this is allowed by your organization.

#### Creating a Group Chat

- 1. Select **Groups** from the top toolbar
- 2. Click the **+** button to the right of the search field
- 3. Click on the **Create New** Group button
- 4. Next, complete the fields for the new group
	- a. **Name:** Required to enter the group name
- **b. Description:** Optional descriptor for the group's purpose
	- c. **Users:** Search directly or filter by Organization. This is also optional at this time, as users can be added later.
- *Question: What is the website for Backline?* group with this checked off will be invite-only by users already in the chat. d. **Private checkbox:** Can be marked as non-searchable, private chats. A
- *Question: If I am an existing Backline user, do I need to use the new website for Backline*  5. Click the **Create** button to start the group chat

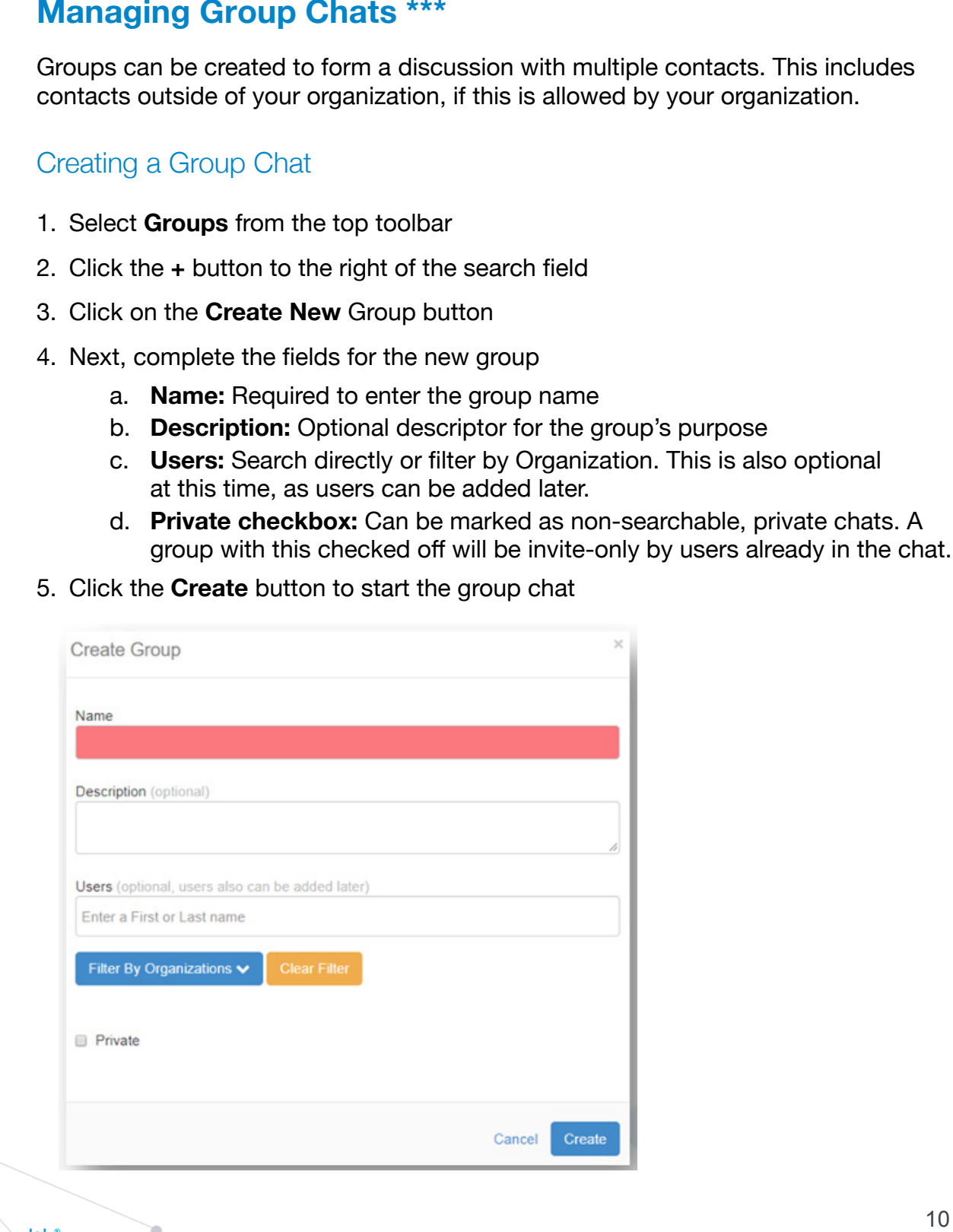